: My rConnect

**고객의 초대 수락**

 $+$ GF+

**목차:**

**사례** 1:

**사례** 2:

**1.** GFMS에서 보낸 초대 수락

첫 번째 사례에서는 고객이 **이메일**로 초대장을 수신하며, 이를 수락해야 합니다.

Hi, Willy URS!

Mohamed-Nour. Tamer from GFMS has invited you to use My rConnect (Stag) to collaborate with them. My rConnect (Stag) is a platform which helps you to boost your service processes and assets to the next level.

Use the button below to set up your account and get started:

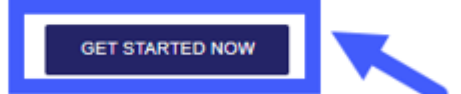

Feel free to contact our customer success team anytime. (We're lightning quick at replying.)

Welcome aboard.

The My rConnect (Stag) Team

P.S. Need help getting started? Check out our product documentation.

If you're having trouble with the button above, opery and paste the URI, below into your web browser

https://azfunc-symuserinvitation-staging.azurewebsites.net/api/ InviteUser?invitationId=7ecbaadb-3c74-4d57-90aa-7d0678fd81f6

초대를 수락한 순간부터 고객은 다음을 입력하여 로그인할 수 있습니다.

- 사용자 이름
- 암호

참고: 이 데이터는 Microsoft 운영 체제에서 요구하는 것이며, 다음 두 가지 사례가 있습니다.

초대를 수락하려면 파란색 상자를 눌러야 계속 진행할 수 있습니다.

문제가 있을 경우, 이메일 아래쪽에 있는 URL을 복사하여 붙여넣으면 My rConnect 플랫폼을 열고 액세스할 수 있습니다.

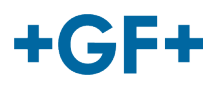

# **사례** 1:

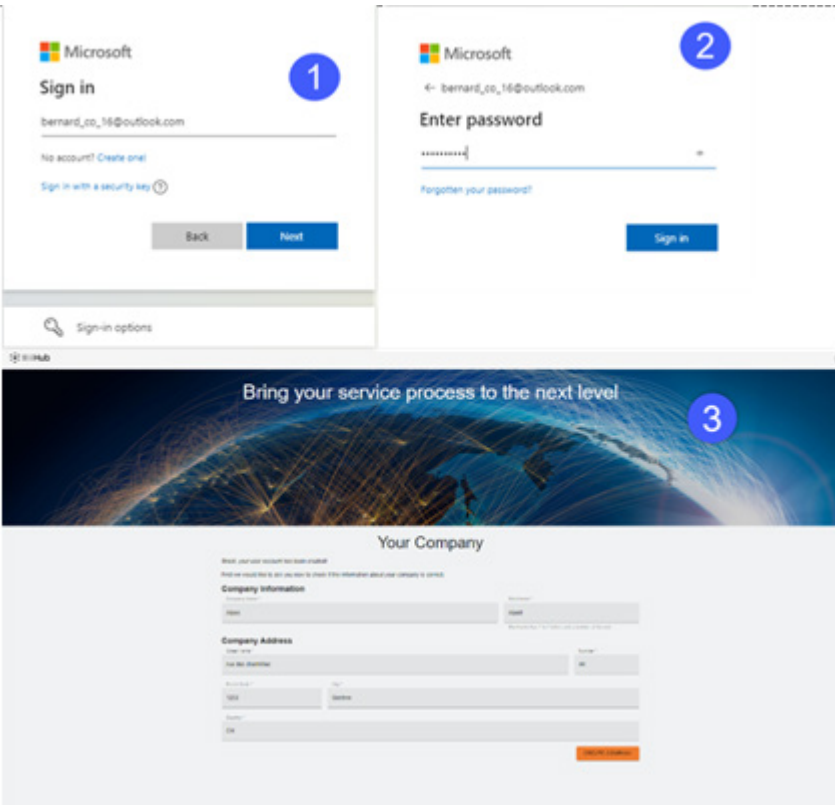

Microsoft에 등록된 계정: 계정 예

yyy.xxx@email.com

**사용자 이름과 암호가 등록된 경우**. 연결이 자동으로 이루어지며 즉시 액세스 가능합니다.

고객은 계정과 암호를 만든 후에 연결할 수 있습니다.

판매 회사에서 등록한 모든 정보가 있는 페이지가 열리며, 여기에서 고객이 "**CREATE COMPANY**"(회사 만들기) 버튼(그림에서 파란색 상자)을 클릭해야 합니다

 $\sqrt{1}$ **중요 정보**

문제가 있다면, 버튼이 회색으로 표시되며 이 단계를 완료할 수 없습니다. 버튼이 주황색이 될 때까지 데이터를 변경하십시오.

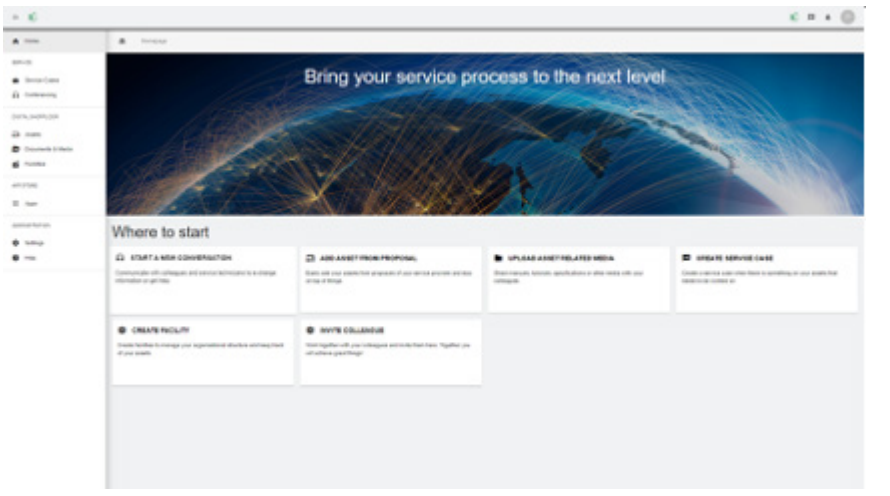

My rConnect 플랫폼의 고객 환영 창이 표시되며 여러 기능을 실행할 수 있는 다양한 링크를 제공합니다.

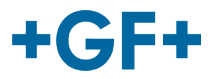

## **사례** 2:

Microsoft에서 인식하지 못하는 계정: 계정 예

yyy.xxx@mail.com ; **또는 사용자 이름과 암호가 인식되지 않음.** 

연결하려면 Microsoft 시스템을 통해 계정을 만들라는 요청이 제시됩니다.

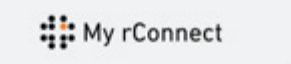

Hi, Bernard!

Mohamed-Nour, Tamer from GFMS has invited you to use My<br>rConnect (Staging) to collaborate with them. My rConnect (Staging)<br>is a platform which helps you to boost your service processes and<br>assets to the next level.

GET STARTED NOW

Feel free to contact our customer success team anytime. (We're lightning quick at replying.)

Welcome aboard.

The My rConnect (Staging) Team

P.S. Need help getting started? Check out our product documentation

If you're having trouble with the button above, copy and paste the URI, below into your web browser

https://azfunc-symuserinvitation nttps://aztumc.symmastructations.com/<br>staging.azurewebsites.net/apidInviteUser?invitationId=e9e93f37-<br>6a0e=4f31-a619-dec7597c4a98

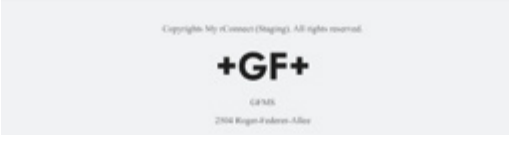

**1 단계:**

초대장을 받은 후, 고객이 "Get started Now"(지금 바로 시작) 버튼을 눌러야 합니다.

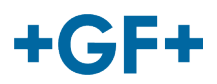

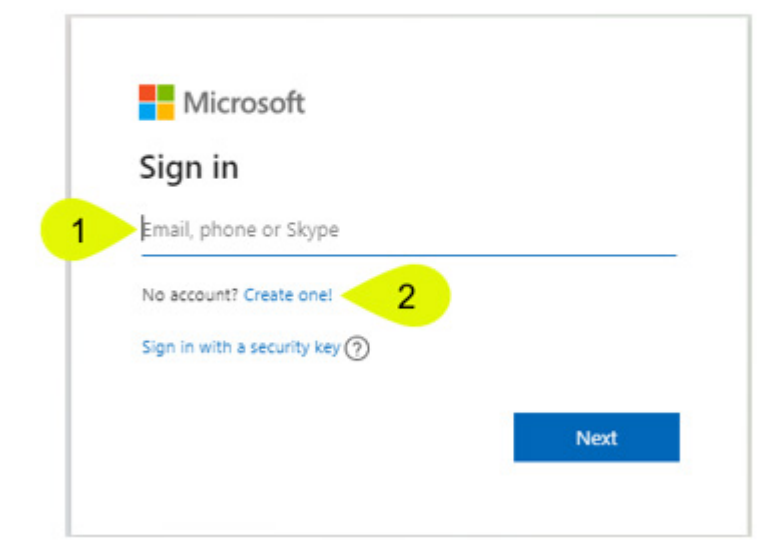

#### **GF Machining Solutions**

고객이 FSE에서 보낸 초대를 수락하면, 시스템에서 Microsoft 로그인 웹페이지를 고객에게 발송합니다.

다음과 같은 두 가지 가능성이 있습니다.

### **1. 이메일 입력:**

이는 고객이 Microsoft에서 인식하는 이메일(Microsoft Windows Active Directory 등록 고객)을 가지고 있으며, 측시 연결하여 My rConnect 플랫폼에 액세스할 수 있음을 의미합니다.

#### **2. 새로 만들기:**

고객에게 Microsoft에서 인식하지 못하는 이메일(Microsoft Windows Active Directory 미등록 고객)을 가지고 있다면, 이 로그인 페이지에서 이메일에 연결된 프로파일을 만들어야 합니다.

고객은 자신의 이메일을 입력하고 암호를 만들어야 합니다. 그러면, Microsoft 로그인 페이지에서 고객의 액세스를 허용합니다.

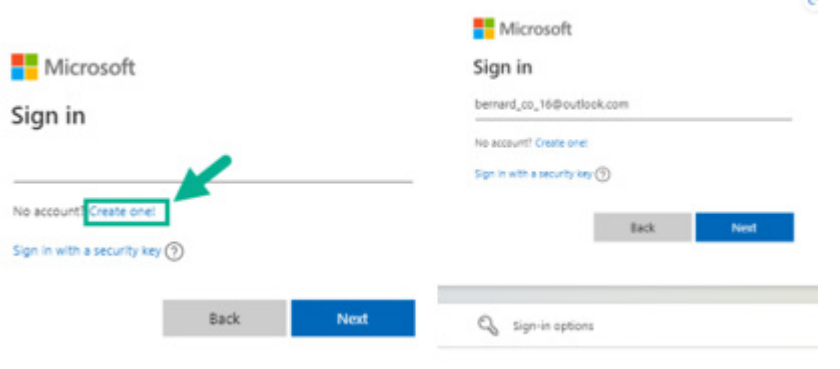

 $\mathbb{S}$ **2 단계:**

> 고객이 "Get started now"(지금 바로 시작) 버튼을 누르는 즉시, 새로운 Microsoft 계정을 만들어야 합니다(이미 만든 이메일 사용)

그다음, 로그인하고 암호를 만들어야 합니다.

#### **GF Machining Solutions**

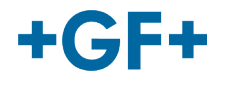

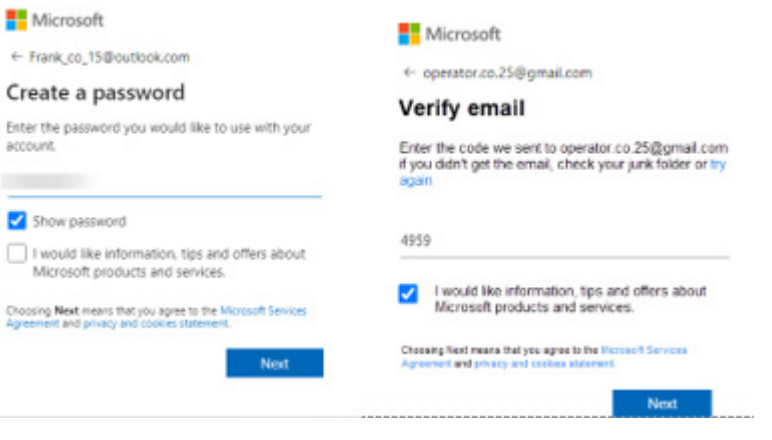

#### **3 단계**:

그다음, 계정 생성을 확인할 수 있도록 이 이메일로 검증 링크가 발송되며, 이메일을 열고 코드를 창에 입력해야 합니다

**Microsoft** 

operator.co.25@gmail.com

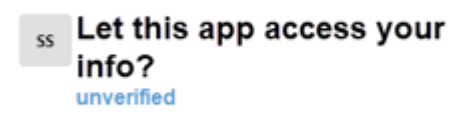

#### Secure Service Hub Staging needs your permission for  $\cdot$

View your basic profile

Secure Service Hub Staging will be able to see your basic profile (name, picture, user name).

View your email address<br>Secure Service Hub Staging will be able to read your primary email address.

Accepting these permissions means that you allow this app to use<br>your data as specified in their terms of service and privacy statement. You can change these permissions at https://microsoft.com/consent. Sho w details

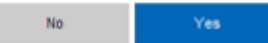

#### **4 단계**:

이 시점에서, Microsoft가 사용 약관과 응용 프로그램 액세스 권한에 대해 사용자에게 알립니다. 링크를 클릭하고 "Yes"(예) 버튼을 눌러 다음 단계로 진행하면 해당 약관을 참조할 수 있습니다.

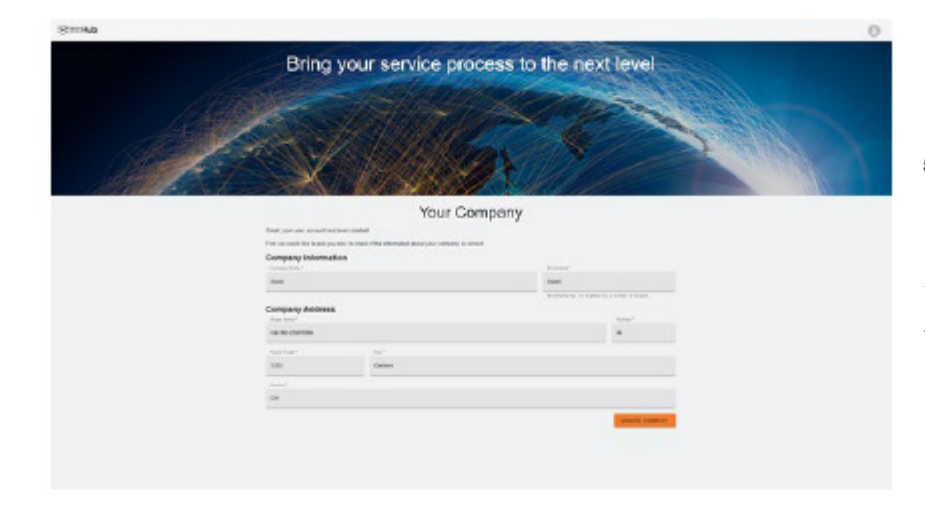

**5 단계:**

인증이 끝나면, 고객이 데이터를 검증하고 "create Company"(회사 생성) 버튼을 클릭합니다.

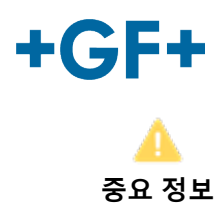

문제가 있다면, 버튼이 회색으로 표시되며 이 단계를 완료할 수 없습니다. 버튼이 주황색이 될 때까지 데이터를 변경하십시오.

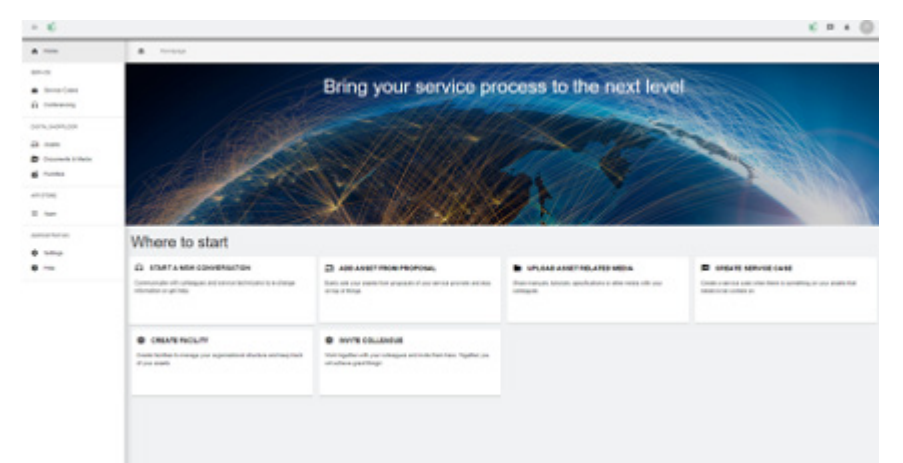

My rConnect 플랫폼의 고객 환영 창이 표시되며 여러 기능을 실행할 수 있는 다양한 링크를 제공합니다.